# **Handleiding Aanvraagportaal Professionele Kunsten in samenhang met Provincie en Rijk**

*December 2023*

Beste,

Dit is een handleiding voor het elektronische subsidie-aanvraagportaal waar Cultuur Eindhoven vanaf 2024 mee gaat werken. Deze handleiding is bedoeld voor diegene die in de regeling Professionele Kunsten in samenhang met Provincie en Rijk 2025-2028 (opstellingsperiode 21 december - 21 februari) een aanvraag willen doen.

Voor vragen over de werking van de regeling kunt u terecht op onze website, specifiek hier (onder het [kopje Professionele Kunsten in samenhang met Provincie en Rijk\).](https://www.cultuureindhoven.nl/informatie-over-subsidies-2025-2028/) Deze handleiding gaat alleen over het aanvraagportaal.

#### **Inhoudsopgave**

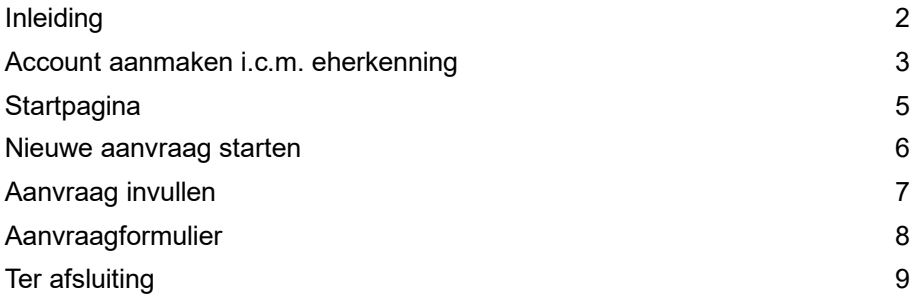

# **Inleiding**

In de basis werken het vorige en het nieuwe aanvraagportaal hetzelfde en beogen we dezelfde functionaliteiten.

In het aanvraagportaal maakt u een account aan, gekoppeld aan de organisatie waar vanuit u de aanvraag doet. U maakt een aanvraag aan, vult de nodige gegevens in, voegt de nodige bestanden toe en dient de aanvraag in. Wij ontvangen daar bericht van en controleren of we uw aanvraag in behandeling kunnen nemen. Indien de aanvraag compleet is en uw organisatie en aanvraag voldoen aan de eisen wordt de aanvraag verwerkt en houden we u per email op de hoogte.

Aan deze handleiding kunnen geen rechten worden ontleend.

# **Account aanmaken i.c.m. eherkenning**

U druk op de meest rechterknop en volgt als normaal het inloggen onder eherkenning. (Zie rode cirkel)

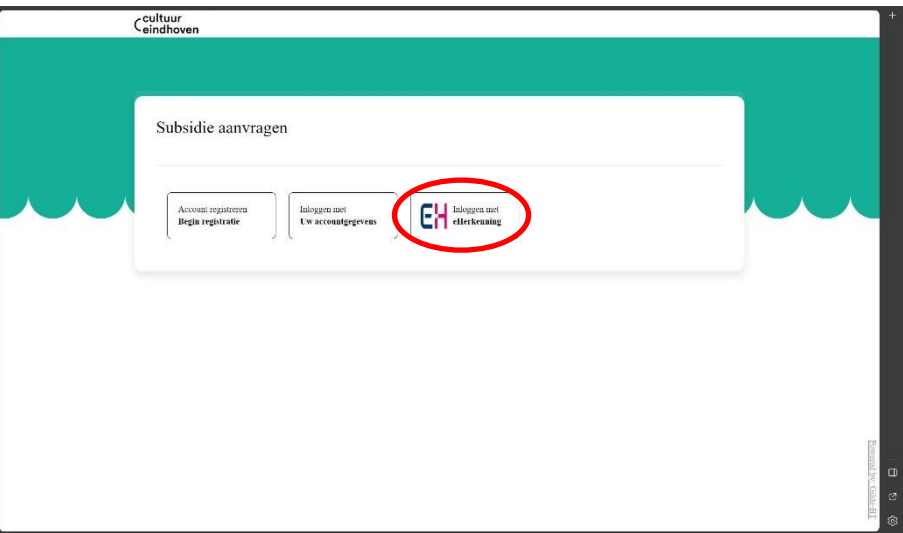

U komt daarna op het scherm hieronder uit.

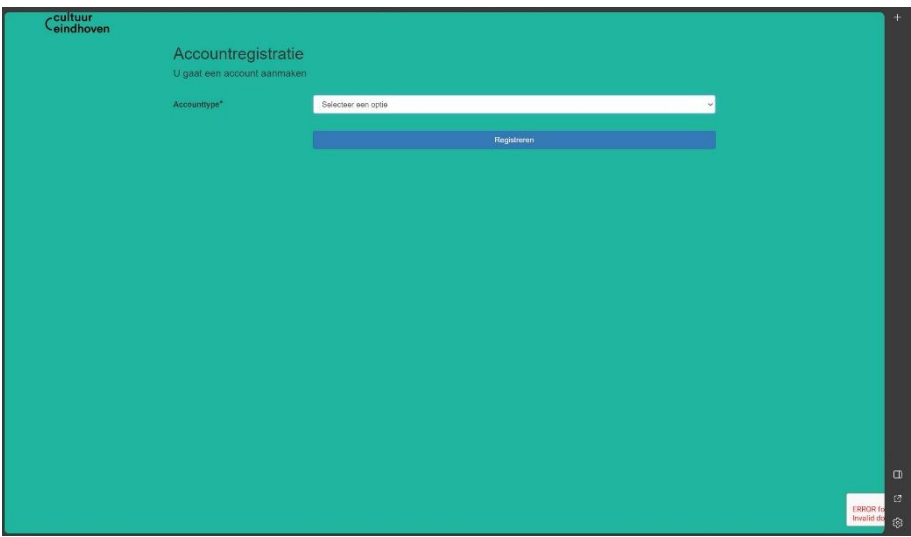

Geef onder accounttype aan **"Organisatie – eHerkenning login".**

Het scherm breidt zich als volgt uit:

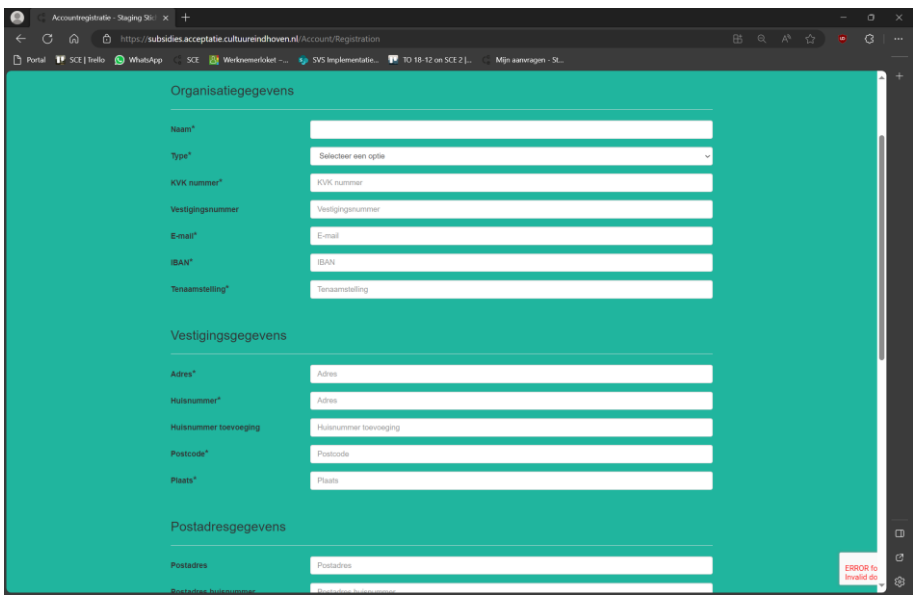

Hier vult u de opgevraagde informatie in. In de basis maakt u onder "type" geen gebruik van de optie "overig". Als u een aanvraag doet binnen de projectregeling doet u dit namens een opgericht privaatrechtelijk persoon, oftewel, stichting; vereniging; besloten vennootschap; naamloos vennootschap; coöperatie. Als dit vragen bij u oproept, neem dan [per email](mailto:info@cultuureindhoven.nl) contact met ons op.

U hoeft de gegevens onder "postadres" en "postbus" alleen in te vullen als uw postadres afwijkt van uw vestigingsadres of u van een postbus gebruik maakt.

Na het invullen van alle (verplichte) gegevens drukt u op "registreren".

Uw organisatie en uzelf staan nu correct geregistreerd in ons aanvraagportaal.

Later is er de mogelijk andere gebruikers onder dezelfde organisatie toe te voegen. Wij vragen u vooralsnog één gebruiker te hanteren.

U komt uiteindelijk op de startpagina.

## **Startpagina**

Op de startpagina (zie onder) kunt u:

- Nieuwe aanvragen indienen.
- Conceptaanvragen bewerken/indienen.
- Details inzien van lopende aanvragen.
- Details inzien van afgeronde aanvragen.
- De gegevens aanpassen van uw account en/of organisatie.

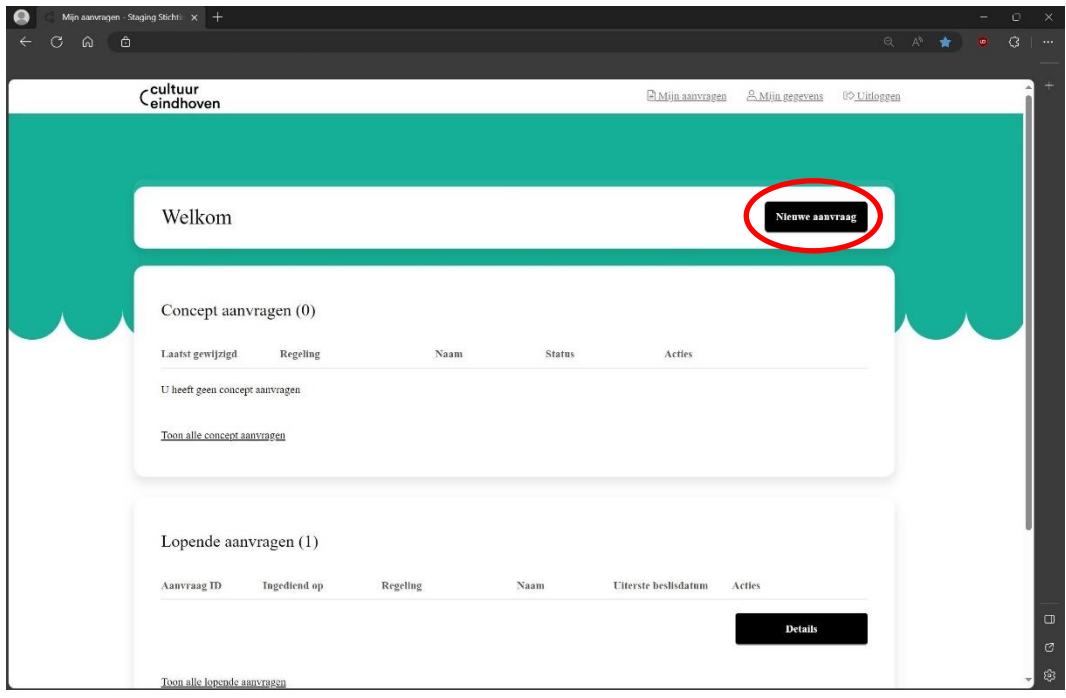

Deze handleiding is geschreven bij de introductie van het dit aanvraagportaal dus gaat enkel in op de eerste functie: Het indienen van een nieuwe aanvraag.

In een volgende of nieuw handleiding wordt er meer informatie verschaft over de andere functies, ook met betrekking tot verantwoording en monitoring.

U druk rechtsboven in het scherm op de zwarte knop met witte tekst "nieuwe aanvraag" (rode cirkel).

#### **Nieuwe aanvraag starten**

U ziet op de volgende pagina vier invulvelden.

- De regeling
- Projectnaam of naam activiteit
- Startdatum van de activiteit
- Einddatum van de activiteit

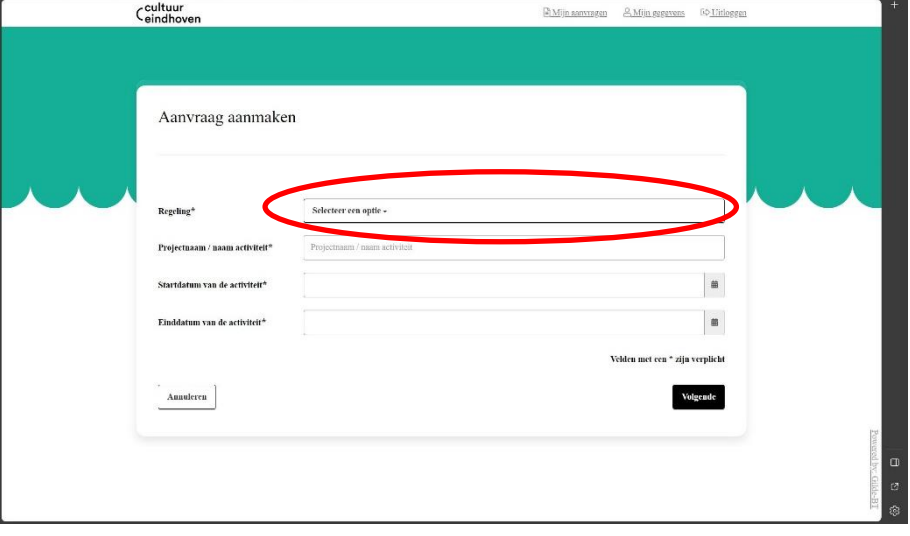

Onder "regeling" kiest u de regeling waar u een aanvraag wil doen (rode cirkel). Wat betreft deze handleiding is dat professionele kunsten in samenhang met Provincie en Rijk. U vult daarnaast de projectnaam/naam activiteit in.

De optie om op deze pagina de startdatum en einddatum in te vullen verdwijnt vervolgens.

Na het invullen van de aanvraagdetails drukt u op 'volgende'. Bovenin in het scherm ziet u: Basisgegevens aanvraag

Daar vult u in voor welke functie u subsidie aanvraagt en het bedrag dat u per jaar wilt aanvragen.

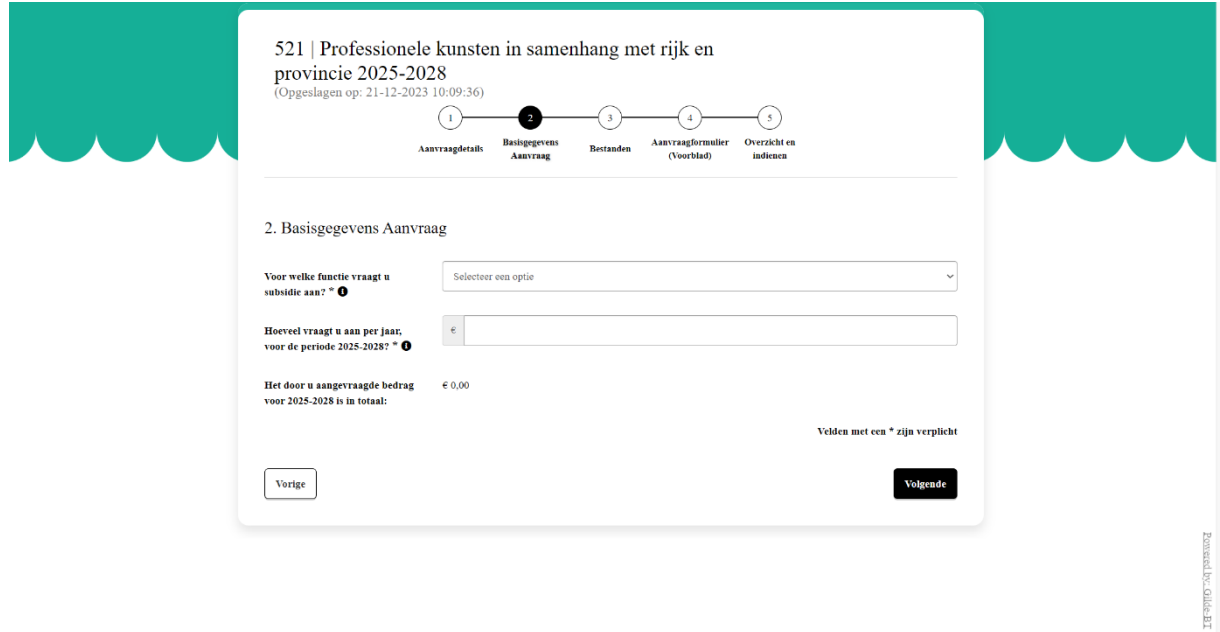

### **Aanvraag invullen**

Na het invullen van functie en bedrag drukt u rechts onderin op "volgende". U bent als het goed is nu op tabblad 3 "Bestanden".

Bovenin in het scherm ziet u:

- Het nummer van uw aanvraag (het getal voor de naam van de regeling, hier 512).
- Het moment waarop de conceptaanvraag het laatste is opgeslagen. Het portaal slaat uw concept tussentijds op, maar check wanneer dit voor het laatst is gebeurd. U kunt dus ook op een later moment verder werken aan uw aanvraag.
- Stappen 1 tot en met 5 van de aanvraag, deze worden ook wel de tabbladen genoemd. U kunt tussendoor wisselen van tabblad. We adviseren u deze in de aangegeven volgorde door te lopen.

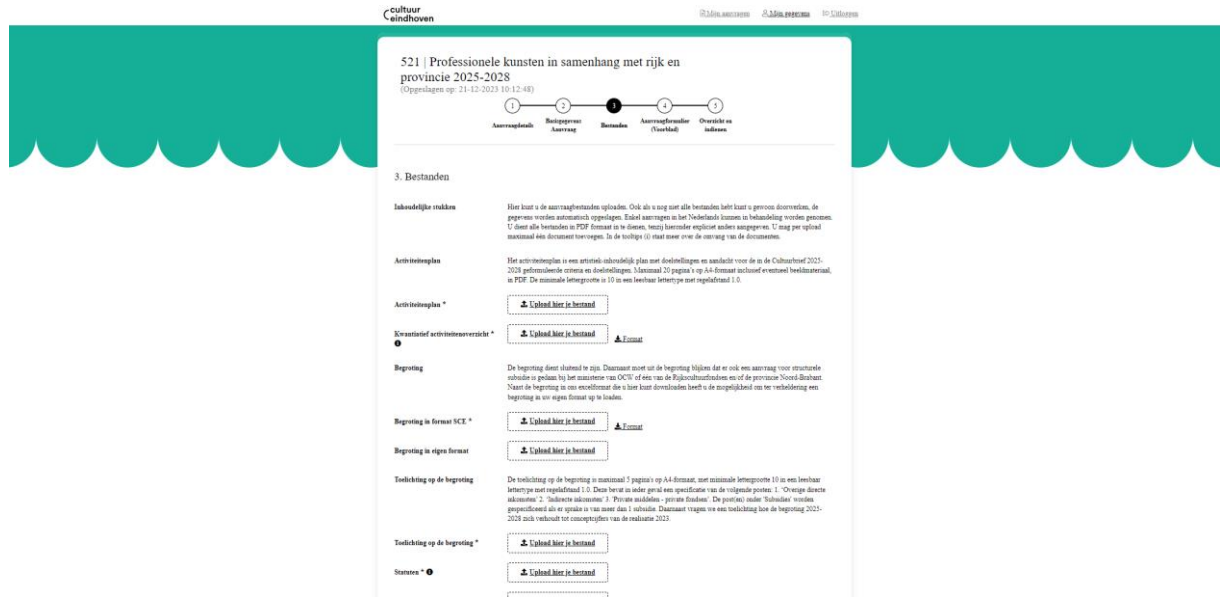

Hier uploadt u de bestanden die wij nodig hebben om uw aanvraag in behandeling te nemen. In het portaal staat een verdere uitleg over het bestandsformat, de inhoud van de documenten en andere zaken. Maak gebruik van de tooltips (de zwarte "i" icoontjes) om meer informatie te lezen.

Alle documenten (m.u.v. overig) zijn verplicht. U kunt al door naar een volgend tabblad, maar u kunt uw aanvraag alleen maar indienen als alle bestanden zijn geüpload.

Als u een bestand uploadt kunt u deze bekijken (Knop: Document bekijken), het bestand wordt dan gedownload.

U kunt het bestand ook laten vervallen (Knop: Document laten vervallen). Als u het bestand laat vervallen wordt deze verwijderd en kunt u opnieuw een (ander) bestand uploaden.

Als na het indienen van uw aanvraag blijkt dat u een fout heeft gemaakt, wordt conform verordening en wetgeving hierover contact met u opgenomen. Controleer uw bestanden goed.

Als u onderaan op "volgende" drukt, komt u op het volgende tabblad.

### **Aanvraagformulier**

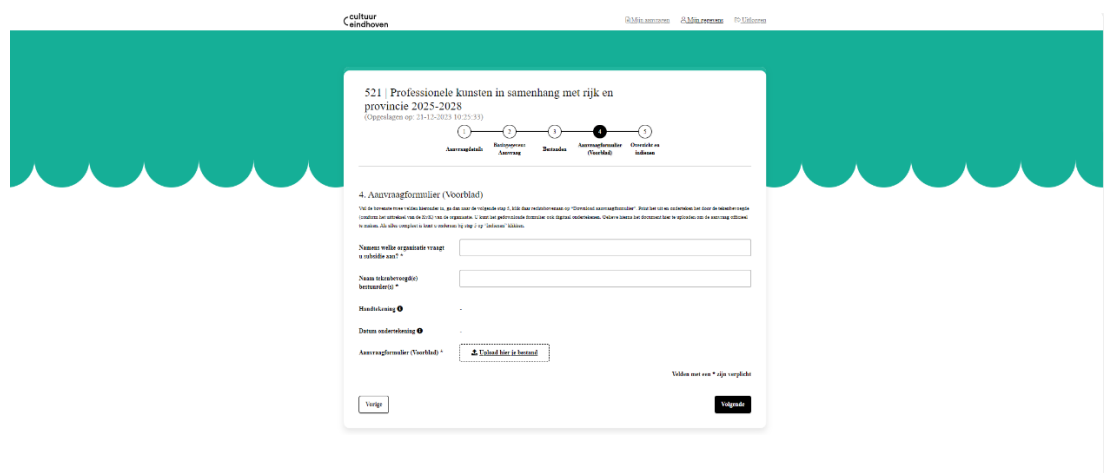

Naast de benodigde bestanden bent u uit juridisch oogpunt verplicht een ondertekend aanvraagformulier of voorblad toe te voegen aan uw aanvraag. Onder tabblad 4 "aanvraagformulier (voorblad)" staat hier meer informatie over.

U vult de bovenste twee velden in en gaat dan naar de volgende stap, 5 "overzicht en indienen". Daar klikt u rechtsboven aan op "Download aanvraagformulier". (rode cirkel) Dit .pdf kunt u uitprinten en ondertekenen of digitaal ondertekenen. Het formulier moet getekend worden door een voor uw organisatie tekenbevoegd persoon conform uittreksel van de KVK.

Controleer of alle gegevens op het formulier kloppen! Zo niet, pas deze dan aan. Dat doet u door de gegevens te veranderen in het aanvraagportaal en het formulier opnieuw te downloaden.

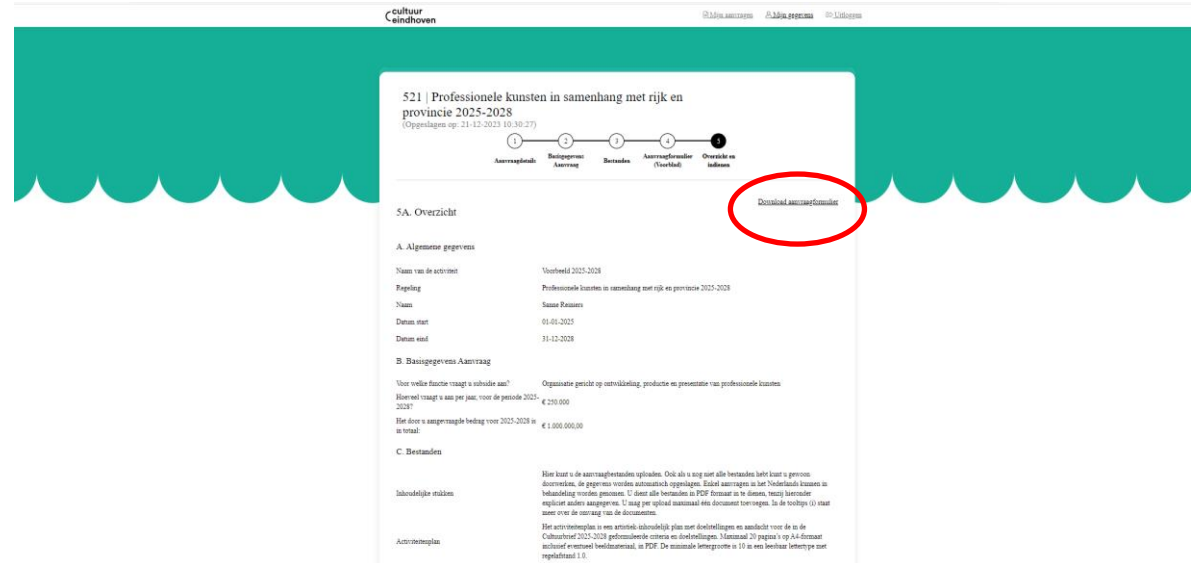

U vult dus de gegevens in op tabblad vier en gaat door naar tabblad vijf.

U downloadt het formulier, controleert de gegevens, past deze desnoods aan, ondertekent het formulier en voegt deze onder stap vier weer toe.

Op tabblad vijf kunt dan onderaan drukken "indienen".

U kunt de aanvraag alleen indienen als alle bestanden en gegevens zijn toegevoegd aan de aanvraag.

# **Ter afsluiting**

De behandeling van de aanvraag verloopt conform de verordening. In het geval dat er vragen of problemen zijn met betrekking tot uw aanvraag wordt hierover contact met u opgenomen middels de gegevens die aan uw account zijn gekoppeld.

Als u vragen heeft of problemen met het aanvraagportaal, neem dan contact via [info@cultuureindhoven.nl.](mailto:info@cultuureindhoven.nl)

Wij vragen u tijdig te beginnen met het aanmaken/indienen van de aanvraag, om mogelijke problemen rond de deadline te voorkomen.